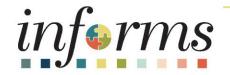

# Course ID: SCM 205 Course: Departmental Supplier Contract Management

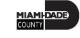

# **Ground Rules**

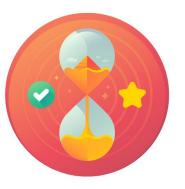

Be on time

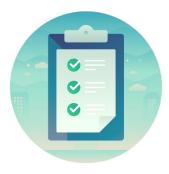

### Attendance

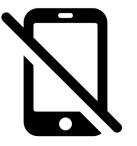

Turn off your cell phones when in class

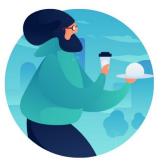

### Take breaks as needed

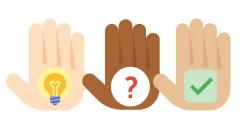

Participate actively in class; refrain from email and internet use

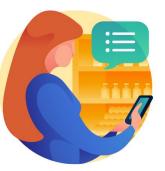

Feel free to ask questions

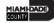

## **Course Overview**

| Course Description | <ul> <li>This course provide comprehensive review of the Departmental Supplier Contract<br/>Management processes.</li> <li>This course consists of the following modules:</li> <li>Module 1: Course Introduction</li> <li>Module 2: Group Multi Supplier Contracts</li> <li>Module 3: Supplier Contracts</li> <li>Module 4: Document Management</li> <li>Module 5: Course Summary</li> </ul>                            |
|--------------------|----------------------------------------------------------------------------------------------------|
| Training Audiences | <ul> <li>The following audience(s), by INFORMS Security role(s) are required to complete th is course prior to being granted related system access:</li> <li>Departmental Contract Administrator</li> <li>QA Specialist</li> <li>Central GRI</li> <li>Supplier Contract Collaboration Team Member</li> <li>Librarian</li> <li>Librarian Approver</li> <li>GMS Approver</li> <li>Central Contract Admin (PCO)</li> </ul> |

## **Course Overview**

| Prerequisites      | <ul> <li>Participants are required to complete the following End-User Training courses prior to starting this course:</li> <li>ERP 101 – Overview of INFORMS</li> <li>ERP 102 – INFORMS Navigation, Reporting, and Online Help</li> <li>SCM 101 – Supply Chain Management Fundamentals</li> </ul> |
|--------------------|----------------------------------------------------------------------------------------------------|
| Delivery Method    | <ul> <li>This course is intended to be delivered through Instructor-led Training.</li> </ul>                                                                                                    |
| Estimated Duration | <ul> <li>The total duration of this course, when delivered through Instructor-led<br/>Training, is 4.5 hours.</li> </ul>                                                                                                    |

IIAMI-DADE

## **Course Outline**

#### Content

Module 1: Course Introduction

Module 2: Group Multi Supplier Contracts

• Lesson 1: Overview of Group Multi Supplier Contracts

Module 3: Supplier Contracts

- Lesson 1: Contract Details
  - Lecture 1: Enter Supplier Contract Header Details
  - Lecture 2: Copy Existing Contract Details
  - Lecture 3: Create and Maintain Spend Thresholds and Notifications
- Lesson 2: Enter Supplier Contract Lines
  - Lecture 1: Enter Supplier Contract Line Details
  - Lecture 2: Assign Contract Category Codes
  - Lecture 3: Create and Maintain Line Level Spend Thresholds and Notifications

### **Course Outline**

#### Content

- Lesson 3: Relate Contract to Group Multi Supplier Contract-Customization
  - Lecture 1: Associate Supplier Contracts to Group Multi Supplier Contracts

### Module 4: Document Management

- Lesson 1: Create Purchasing Contract, Sourcing Contract and Ad-Hoc Documents
  - Lecture 1: Ad-Hoc Contract
  - Lecture 2: Create a Sourcing Event Document
  - Lecture 3: Create a Purchasing Contract
- Lesson 2: Collaborate on Documents
  - Lecture 1: Collaborate on Documents
- Lesson 3: Negotiate Supplier Contract Document

### **Course Outline**

#### Content

- Lesson 4: Approve Supplier Contract Document
  - Lecture 1: Submit for Approval
  - Lecture 2: Approve Contract Document
- Lesson 5: Execute Supplier Contract Document
  - Lecture 1: Dispatch Supplier Contract
  - Lecture 2: Execute Supplier Contract Document
- Lesson 6: Amend Supplier Contract Standard
  - Lecture 1: Amend Contract Document

#### Module 5: Course Summary

# Module 1: Course Introduction

#### **Module Topics**

**Course Administration and Logistics** 

Learning Objectives

Roles and Responsibilities

Navigation

Key Changes to the Business Process

The End-to-End Business Process

Introduction to Demonstrations, Activities and Exercises

# **Course Administration and Logistics**

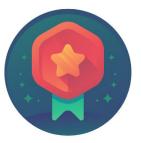

To receive credit for completing this course, you must record your attendance at the beginning <u>and</u> end of class

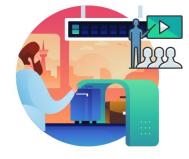

Please turn off your cell phones and refrain from checking email and the Internet while in class

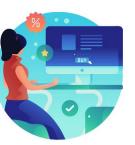

Actively participate in class

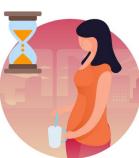

Take Breaks at scheduled times

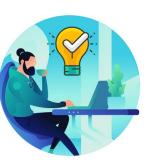

Ask questions; this is your time to learn

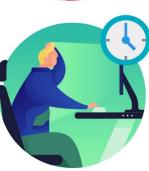

Be back from Breaks on time

# Learning Objectives

- Better understanding of the End-to-End Process for Departmental Supplier Contract Management
- Completed overview of Group Multi Supplier Contracts
- Set up Purchase Order Contracts
- Relate PO contract to allocation
- Manage Contract Deliverables
- Set up Contract Releases
- Understand Document Management

## Navigation

1. Login to INFORMS and select **Finance/ Supply Chain (FSCM)** from the home landing page below

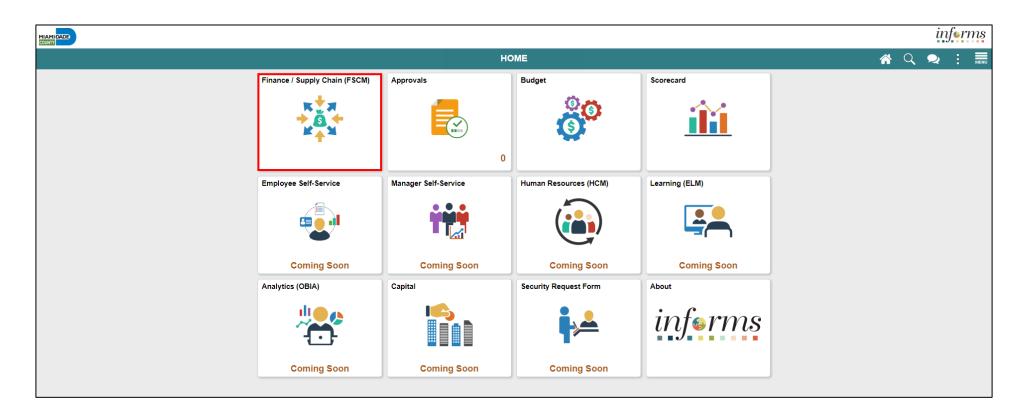

MIAMI-DADE

## Navigation

2. Select Supply Chain Operations

|        |                         |                               |          | inf | forms |
|--------|-------------------------|-------------------------------|----------|-----|-------|
| < HOME | F                       | Finance / Supply Chain (FSCM) | <b>^</b> | Q   | MENU  |
|        | Supply Chain Operations |                               |          |     |       |
|        | <b>E</b>                |                               |          |     |       |

3. Select Supplier Contracts Center

| HDADE                         |           |           |                           |                    | inform  |
|-------------------------------|-----------|-----------|---------------------------|--------------------|---------|
| Finance / Supply Chain (FSCM) |           | Supply Cl | hain Operations           |                    | A Q : 1 |
|                               | Approvals | Buyer     | Supplier Contracts Center | My Sourcing Events |         |
|                               |           | ا         |                           | ٢                  |         |
|                               |           | 0         |                           |                    |         |

# **Roles and Responsibilities**

| Role                                           | Responsibilities                                                                                                    |
|------------------------------------------------|----------------------------------------------------------------------------------------------------|
| Departmental Contract<br>Administrator         | The Department Contract Admin has the ability to create and manage a Supplier Contract.                                                            |
| Central GRI                                    | The Central GRI will assign and modify Grant Restriction Indicator (GRI) value on a Group Multi Supplier Contract.                                 |
| QA Specialist                                  | The QA Specialist will have the ability to review and update the Group Multi Supplier Contract to ensure compliance with procurement governance.   |
| Supplier Contract Collaboration<br>Team Member | The Supplier Contract Collaboration Team Member has the ability to collaborate and review contract documents.                                      |
| Librarian                                      | The Librarian is responsible for creating and maintaining the contract clauses library.                                                            |
| Librarian Approver                             | The Librarian Approver has the ability to approve clauses before they are available to be used in the system.                                      |
| GMS Approver                                   | The GMS Approver has the ability to review and update the Group Multi<br>Supplier Contract status to Approved, Canceled, Closed, on-hold and Open. |
| Central Contract Admin (PCO)                   | The Central Contract Admin has the ability to create and manage the Group Multi Supplier Contract and related Allocation and Contract data.        |

# Key Changes to the Business Process

- Supplier Contract
  - DocuSign eSignature will be available to use sign contract documents electronically
  - Document Collaboration functionality which includes routing documents for comments, editing online
  - Contract Administrator will have the ability to establish the transactional contract shell in INFORMS
- Sourcing
  - Sourcing will be automated
  - Enhanced collaboration with key stakeholders
  - Automated approval notifications
  - Effectively track bidder participation and results

### The End-to-End Business Process

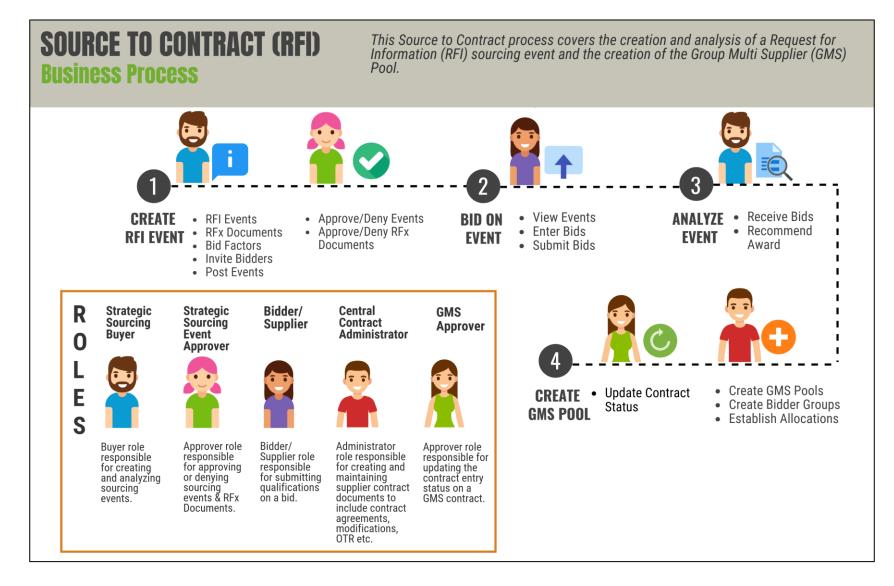

15

MIAMI-DADE

### The End-to-End Business Process

### DEPARTMENTAL SOURCE TO CONTRACT (RFx) Business Process

This Source to Contract process covers the creation, analysis, and awarding of an RFx sourcing event and the creation of the Purchasing Contract.

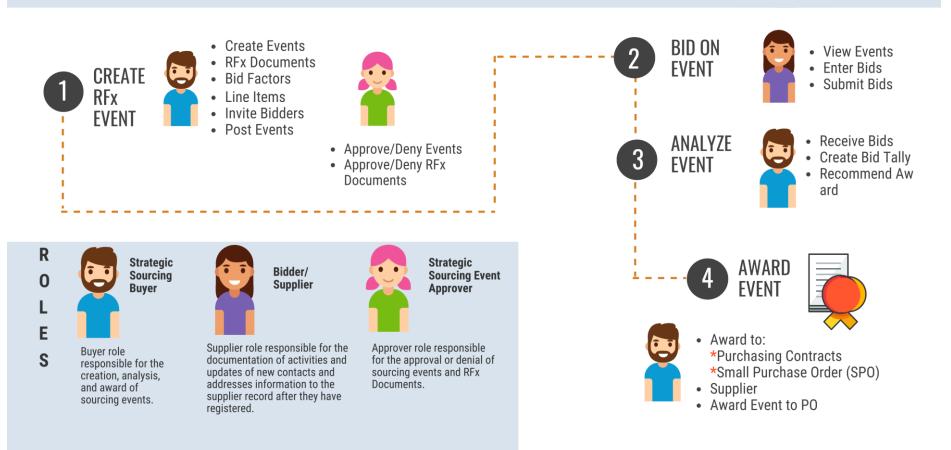

MIAMI-DADE

# Introduction to Activities and Exercises

• You will take part in two types of hands-on learning throughout this course.

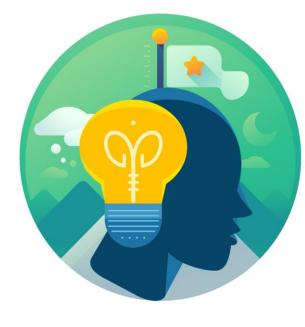

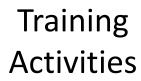

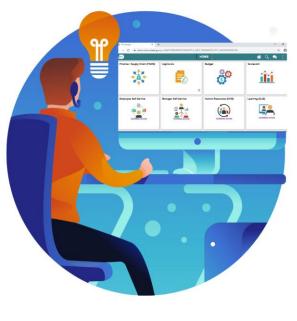

Training Exercises

# Module 1: Course Introduction Summary

#### **Module Topics**

**Course Administration and Logistics** 

Learning Objectives

Roles and Responsibilities

Key Changes to the Business Process

The End-to-End Business Process

Introduction to Demonstrations, Activities and Exercises

# Module 2: Group Multi Supplier Contract

### **Module Topics**

Module Introduction

Lesson 1: Overview of Group Multi Supplier Contract

# Lesson 1: Overview of Group Multi Supplier Contract

Understand Group Contracts Process Options

# Lesson 1: Key Terms

| Term                        | Definition                                                                                                    |
|-----------------------------|----------------------------------------------------------------------------------------------------|
| Amendment                   | An amendment is a formal or official change to the contract                                                                                                    |
| <b>Contract Description</b> | Brief detail regarding the abouts of the contract                                                                                                    |
| Contract ID                 | An Assigned ID for each contract to improve traceability and unique to each contract                                                                                                    |
| Contract Style              | Purchase Order, Sourcing and Ad-hoc are examples of Contract Style                                                                                                    |
| Supplier                    | Vendor who has an awarded contract with the County.                                                                                                    |
| Supplier ID                 | A unique auto-assigned ID for each Supplier. Note: INFORMS Supplier ID<br>numbers are different from the Vendor ID numbers (FEIN) in FAMIS. The<br>Vendor ID numbers in FAMIS are an attribute on the Supplier record and can<br>be used on some search pages as a criterion. |

11AMI-DADE

# Lesson 1: Overview of Group Multi Supplier Contract

- The Group Contract feature enables the users to link multiple standards, manufacturers, or special purpose contracts to an overall parent or group contract for viewing and reporting purposes
- Group Multi Supplier contracts provide the ability to view consolidated spend information across linked child contracts
- When linking the child contracts to a Group Multi Supplier contract, the child contracts can be for different suppliers
- Like other Supplier Contracts, the Group Multi Supplier Contract works with supplier contract documents, agreements, and workflow notifications

### Lesson 1: Activities and Exercises

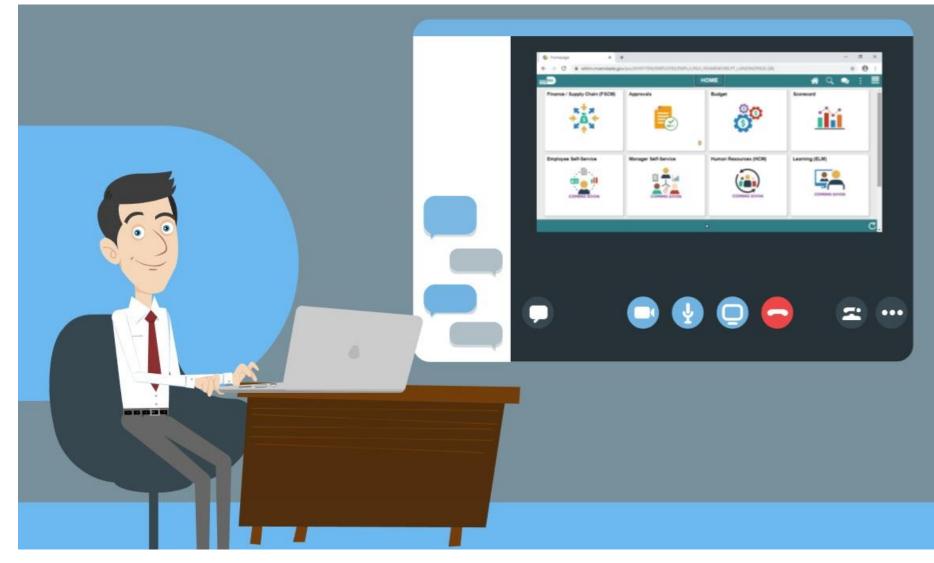

MIAMI-DADE

# Module 2: Group Multi Supplier Contract Summary

#### **Module Topics**

Module Introduction

Lesson 1: Overview of Group Multi Supplier Contract

# Module 3: Supplier Contracts

### **Module Topics**

Module Introduction

Lesson 1: Contract Details

Lesson 2: Create Contract Lines

Lesson 3: Relate Contract to Group Multi Supplier Contract-Customization

# Lesson 1: Enter Supplier Contract Details

- Enter Supplier Contract Header Details
- Copy Existing Contract Details
- Create and Maintain Spend Thresholds and Notifications

# Lesson 1: Key Terms

| Term      | Definition                                                                                                    |
|-----------|----------------------------------------------------------------------------------------------------|
| Amendment | An amendment is a formal or official change made contract                                                                                                    |
| Invoice   | Is a commercial document that itemizes and records a transaction between a buyer and a seller                                                                                                    |
| Supplier  | Suppliers that are already doing business with the County may submit bid responses. Each Supplier will have indicated category codes (commodity codes) that in which they would like to be associated. |
| Threshold | A limit (on spend); A specified amount that may_trigger an alert or notification.                                                                                                    |

11AMI-DADE

## Lesson 1: Enter Supplier Contract Details

- The INFORMS Supplier Contracts module enables users to create and execute revenue – generating contracts between a department and County suppliers for any agreed goods and services to be purchased
- Users will be able to define products on a contract and specify the terms and conditions
- Supplier Contracts can be established through the awarding of a Sourcing Event response, or as a child contract from a previously existing Group Multi Supplier contract

# Lecture 1: Enter Supplier Contract Header Details

- The INFORMS Supplier Contract Entry Page is comprised of four main sections:
  - 1. Contract Details
  - 2. Contract Header
  - 3. Contract Items
  - 4. Contract Categories

## Lecture 1: Enter Supplier Contract Header Details

To create a Supplier Contract, navigate to: Finance / Supply Chain (FSCM) > Supply Chain Operations > Supplier Contracts Center

 Note: SetID will default to MDC and Contract ID will default to NEXT. These values should not be changed. The only SetID value is MDC and the Contract ID should be auto generated by keeping NEXT in the Contract ID field.

| Supply Chain Operations           |   |                                   | Supplier Contrac    | cts Center      |   | <b>^</b>   | :    | ٥ |
|-----------------------------------|---|-----------------------------------|---------------------|-----------------|---|------------|------|---|
| Create Contracts and<br>Documents | ^ | Contract Entry                    |                     |                 |   | New Window | Help |   |
| Contract Entry                    |   | Find an Existing Value            | Keyword Search      | Add a New Value | ] |            |      |   |
| Document Management               |   | 1                                 |                     |                 |   |            |      |   |
| My Document Preferences           |   | SetID                             | MDC Q               |                 |   |            |      |   |
| Monitor and Update Agreements     | ~ | Contract ID                       | NEXT                |                 |   |            |      |   |
| 🖶 Manage Contract Library         | ~ | Style ID                          | PO Q                |                 |   |            |      |   |
|                                   |   | Contract Process Option           | Purchase Order      | $\checkmark$    |   |            |      |   |
|                                   |   | Add<br>Find an Existing Value   K | eyword Search   Add | a New Value     |   |            |      |   |

# Lecture 1: Enter Supplier Contract Header Details

| 🔇 Supply C | Chain Operations                                               |                                                                                                    | Supplier Contracts Center | A 1                                                                                                    |
|------------|----------------------------------------------------------------|----------------------------------------------------------------------------------------------------|---------------------------|----------------------------------------------------------------------------------------------------|
| ▼ Heade    | er 🕐                                                           |                                                                                                    |                           |                                                                                                    |
|            | *Contract Style                                                | Purchase Order Q                                                                                              |                           |                                                                                                    |
|            | Process Option<br>*Supplier<br>*Supplier ID<br>Primary Contact | Purchase Order BANK OF AM-001 Q Supplier Search Bank of America NA Q                                          |                           | Add Comments<br>Contract Activities<br>Primary Contact Info<br>Contract Header Agreement<br>Contract Releases<br>Custom Fields |
| m          | Supplier Contract Ref<br>Description<br>Master Contract ID     | PROCUREMENT CONTRACT                                                                                          |                           | Activity Log<br>Document Status<br>Thresholds & Notifications<br>Price Adjustment Template<br>Purchase Order BU Defaults       |
|            | *Begin Date<br>Expire Date                                     | 10/01/2020 <b></b><br>10/01/2025 <b></b>                                                                      |                           |                                                                                                    |
|            | Renewal Date<br>Control Type                                   | Business Unit                                                                                                 | Currency                  |                                                                                                    |
|            |                                                                | <ul> <li>□ Tax Exempt</li> <li>□ Tax Exempt ID</li> <li>□ Auto Default</li> <li>□ Lock Chartfields</li> </ul> | Rate Date                 | 07/10/2020 CRRNT C<br>☐ Must Use Contract Rate Date<br>☑ Allow Multicurrency PO                                                |

# Lecture 2: Copy Existing Contract Details

- The INFORMS Supplier Contract module provides a tool to assist users with entering similar or multiple contracts with the same header details
- By searching and selecting an existing **Contract ID** to copy, users can minimize the amount of time needed to repeat similar or related data entry points for a new Supplier Contract's Header Details
- Even if a user needs to change a handful of values on the copied contract, it is still advantageous to copy a Contract that has already been created to reduce data entry

# Lecture 2: Copy Existing Contract Details

|                |                 |         | Copy Contract I                   | D           |                        |                       | >   |
|----------------|-----------------|---------|-----------------------------------|-------------|------------------------|-----------------------|-----|
|                |                 |         |                                   |             |                        | H                     | elp |
| ontract Entr   |                 |         |                                   |             |                        |                       |     |
| opy Contra     | ct              |         |                                   |             |                        |                       |     |
|                | SetID MDC       |         |                                   |             |                        |                       |     |
| Co             | ontract ID NEXT |         |                                   |             |                        |                       |     |
| ontract Searcl | 1               |         |                                   |             |                        |                       |     |
| Contract       | D 000003135     | Q       | Master Co                         | ntract ID   | Q                      |                       |     |
| Suppli         | er Q,           |         |                                   |             | low Open Item Refer    | ence                  |     |
|                |                 |         |                                   |             | -                      |                       |     |
| Supplier       | ~               |         |                                   |             |                        |                       |     |
| Search         |                 |         |                                   |             |                        |                       |     |
| elect Contract |                 |         |                                   |             |                        |                       |     |
|                |                 |         |                                   |             |                        | I                     | ٦   |
| <u>ц</u> , Q   |                 |         |                                   |             |                        |                       |     |
| Contracts      | More Details Ⅱ  |         |                                   |             |                        |                       |     |
| Sel Cor        | tract ID        | Version | Description                       | Supplier ID | Short Supplier<br>Name | Supplier Contract Ref |     |
| 000            | 0003135         | 1       | DESIGN-BUILD-CONST AGENGY<br>SVCS | 0000011714  | ROYAL CARI-002         |                       | 1   |

# Lecture 3: Create and Maintain Spend **Thresholds and Notifications**

- Within INFORMS Supplier Contracts, users will have the ability to set a Spend Threshold or a specific monetary amount for a contract or contract item
- In addition to defining a Spend Threshold, Supplier Contract Management provides the Contract Alert Workflow component to notify buyers when Spend Thresholds have been reached
- The Spend Threshold is available at the contract header, contract line, and contract category levels. The notification is a standard INFORMS workflow event that is triggered through the application engine program

# Lecture 3: Create and Maintain Spend Thresholds and Notifications

| Expire Date       | 09/07/2020 | Contract Header Agreement                  |
|-------------------|------------|--------------------------------------------|
| Approval Due Date |            | Thresholds & Notifications<br>Add Comments |
| Renewal Date      | <b></b>    | Activity Log<br>Group Contract Summary     |
| Currency          | USD Q      | MDC Allocations                            |
| Rate Type         | CRRNT Q    | Custom Fields                              |

|                                                                                                    | T                              | resholds & Notifications                  |                   |
|----------------------------------------------------------------------------------------------------|--------------------------------|-------------------------------------------|-------------------|
| Send Date/Amount Notification                                                                                                   |                                | Send Threshold Notification               |                   |
| Expand All Collapse                                                                                                    | e All                          |                                           |                   |
| Date Notification Notify user when contract is within specified of                                                              |                                |                                           |                   |
| Expire Date                                                                                                    | 03/22/2025                     | Notify Days Before Expires                |                   |
| Expiration Notification Date                                                                                                    | 03/22/2025                     |                                           |                   |
| Notify user when contract is within specified of                                                                                | ays of Renewal Date.           |                                           |                   |
| Renewal Date                                                                                                    | 02/22/2025                     | Notify Days Before Renewal                |                   |
| Renewal Notification Date                                                                                                    | 02/22/2025                     |                                           |                   |
| Notify user when New Contract or Draft is with                                                                                  | hin specified days of Approva  | I Due Date.                               |                   |
| Approval Due Date                                                                                                    |                                | Notify Days Before Approval               |                   |
| Approval Notification Date                                                                                                    |                                |                                           |                   |
| <ul> <li>Maximum Amount Notification<br/>Notify user when the total contract released a<br/>maximum contract amount.</li> </ul> | mount is either within the spe | cified amount, or within the specified pe | crcentage, of the |
| Amount Less than Maximum                                                                                                    |                                | USD                                       |                   |
| Percent Less than Maximum                                                                                                    |                                |                                           |                   |
| Notification Amount                                                                                                    |                                |                                           |                   |
| <ul> <li>Spend Threshold Notification</li> <li>Notify user when the released amount exceed</li> </ul>                           | ds the threshold.              |                                           |                   |
| Released Threshold Notification Amount                                                                                          | 0.00                           | USD                                       |                   |

### Lesson 1: Activities and Exercises

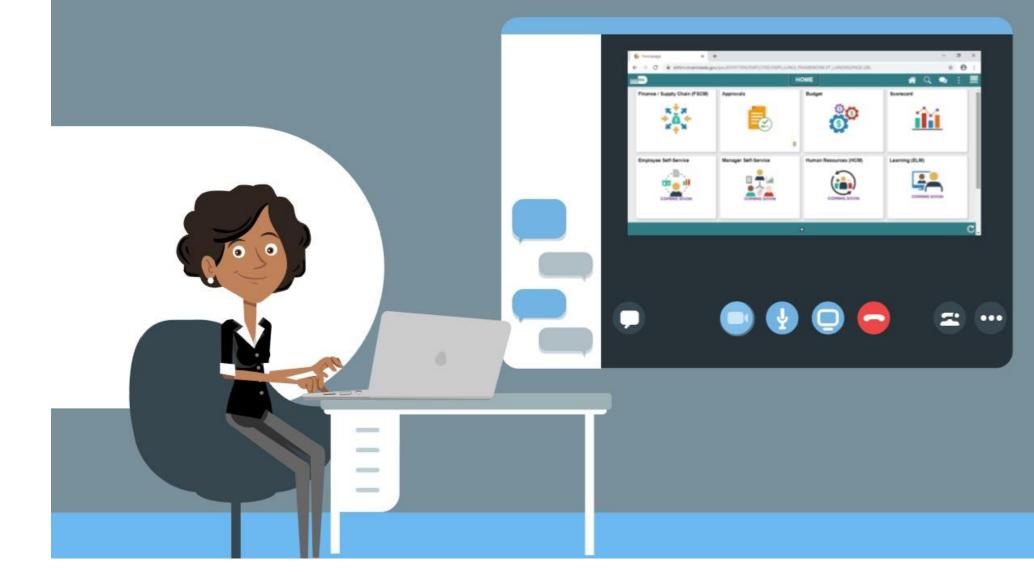

# Lesson 2: Enter Supplier Contract Lines

- Enter Supplier Contract Line Details
- Assign Contract Category Codes
- Create and Maintain Line Level Spend Thresholds and Notifications

## Lesson 2: Key Terms

| Term              | Definition                                                                                                    |
|-------------------|----------------------------------------------------------------------------------------------------|
| Contract          | INFORMS Contracts, revenue recognition and billing are independent<br>decisions, so the users can satisfy customers' demands while adhering to<br>proper revenue recognition practices without manual intervention or<br>accounting workarounds |
| Contract Document | A textual document the users can associate with a transactional purchasing contract, solicitation or a Purchase Order. Contract Documents are signed agreements that bind buyers and suppliers to specific terms and conditions.                |
| Supplier          | Suppliers that are already doing business with the County may submit bid responses                                                                                                    |

ILAMI-DADE

## Lesson 2: Enter Supplier Contract Lines

- After the user creates a contract header, contract lines for the contract can be created by adding Item IDs or Descriptions to the contract
- Item IDs represent the goods and services that the users is contracted for procurement
- The INFORMS Supplier Contract module allows users to leverage Contract Categories enabling the users to specify larger groups of items on a contract, rather than having to enter the items one at a time
- When creating requisitions and purchase orders tied to a Supplier Contract, the system locates and verifies that it uses the appropriate contracts automatically through the defined category code
- Within the Supplier Contract Lines the users can set and/or override specific Spend Thresholds and Notifications for individual line items

### Lecture 1: Enter Supplier Contract Line Details

|                                                              |         |                |      |             |                  |                 | Co    | ntract I   | Entry      |           |       |    |         |        |                        | Â        | ٢  |          |
|--------------------------------------------------------------|---------|----------------|------|-------------|------------------|-----------------|-------|------------|------------|-----------|-------|----|---------|--------|------------------------|----------|----|----------|
| <ul> <li>Contract I<br/>Catalog Se</li> <li>Lines</li> </ul> |         |                |      | Item Sea    | rch              |                 | Searc | h for Cont | tract Line | 5         |       |    |         |        |                        |          |    |          |
| ₽ Q<br>Details                                               | 0       | rder By Amount | Item | Information | Default Schedule | Release Amounts | R     | elease Qi  | uantities  | Line Grou | pings | Sp | end Thr | eshold | •                      | 1-1 of 1 | ÞI | View All |
| Line                                                         |         | Item           | -    | Description |                  |                 |       | UOM        | Cat        | gory      |       |    |         |        | Include for<br>Release | Status   |    |          |
| 1                                                            | -       |                | Q    | GENERAL     | CONSTRUCTION     |                 | R     | EA Q       | 906        | 38 Q      | Q     | 0  | R       | *      |                        | Active   | +_ |          |
| View Cate                                                    | gory Hi | erarchy        |      |             | Category         | Search          |       |            |            |           |       |    |         |        |                        |          |    |          |

|                 |                   |         |         |              | PO Distri    | butions for L | ine 1          |         |          |                | ×        |
|-----------------|-------------------|---------|---------|--------------|--------------|---------------|----------------|---------|----------|----------------|----------|
|                 |                   |         |         |              |              |               |                |         |          |                | Help     |
| Contract Entry  | ,                 |         |         |              |              |               |                |         |          |                |          |
| PO Distributi   | ions for Line     | 1       |         |              |              |               |                |         |          |                |          |
| Contract        | 0000003135        |         |         | Version 1    | Line 1       | GENERAL C     | ONSTRUCTION    | N       |          |                |          |
| Distribution By | Business Unit     |         |         |              |              |               |                |         |          |                |          |
|                 | Business Unit     | FN Q    |         | Spee         | dChart       | Q             |                |         | + -      |                |          |
| Distribution    |                   |         |         |              |              |               |                |         |          |                |          |
| ı c             |                   |         |         |              |              |               |                |         |          |                |          |
| Details         | Asset Information | IÞ      |         |              |              |               |                |         |          |                |          |
| Dist            | Percent           | GL Unit | Fund    | Dept         | Account      | Grant         | PC Bus<br>Unit | Project | Activity | Source<br>Type | Category |
| 1               | 100.0000          | MDADE Q | G4001 Q | PR07030300 Q | 5496900000 Q | NO-GRANT Q    | Q              | ٩       | ٩        | ٩              | ٩        |
| ок              | Cancel            | efresh  |         |              |              |               |                |         |          |                |          |

### Lecture 2: Assign Contract Category Codes

• When linking a category or a group of categories to a contract, requisitions and purchase orders can reference the contract with any items within those categories. A category can encompass a larger number of items for procurement from a Supplier.

|                                           |                                                                                                    | Contract Entry                               |    |            |    | ۵ ۲ :  |  |  |  |  |  |  |
|-------------------------------------------|----------------------------------------------------------------------------------------------------|----------------------------------------------|----|------------|----|--------|--|--|--|--|--|--|
| <ul> <li>Contract Categories</li> </ul>   |                                                                                                    |                                              |    |            |    |        |  |  |  |  |  |  |
| Lines<br>III Q<br>Details Pricing Options | Image: Description of the second second s |                                              |    |            |    |        |  |  |  |  |  |  |
| Line                                      | Category                                                                                                    | Description                                  |    |            |    | Status |  |  |  |  |  |  |
| 1                                         | 90638 Q                                                                                                    | General Construction, Architectural Services | ₫. | $\diamond$ | ** | Active |  |  |  |  |  |  |
|                                           |                                                                                                    |                                              |    |            |    |        |  |  |  |  |  |  |
|                                           |                                                                                                    |                                              |    |            |    |        |  |  |  |  |  |  |

# Lecture 3: Create and Maintain Line Level Spend Thresholds and Notifications

- Similar to how it's defined at the Contract Header level Spend Thresholds can be defined for individual items and category codes
- The Contract Line Entry Spend Threshold tab will allow the users to define Spend Thresholds for purchasing contracts at the line level
- This section defines Spend Threshold amounts for the line or category and whether users should be notified when the Spend Threshold is reached

# Lecture 3: Create and Maintain Line Level Spend Threshold and Notification

|                                                     |                       |               |                          |             |                |              |                | Contract Er                | try              |                |                      |             |                  |     |      |        |   |
|-----------------------------------------------------|-----------------------|---------------|--------------------------|-------------|----------------|--------------|----------------|----------------------------|------------------|----------------|----------------------|-------------|------------------|-----|------|--------|---|
| ines                                                |                       |               |                          |             |                |              |                |                            |                  |                |                      |             |                  |     |      |        | _ |
| <b>₹</b> Q                                          |                       |               |                          |             |                |              |                |                            |                  |                | 4                    | 1-1 o       | f 1 🔽            |     | ▶  I | View A |   |
| <u>D</u> etails                                     | Ord                   | ler By Amount | Item Info                | rmation     | Default Schedu | ule <u>R</u> | elease Amounts | <u>R</u> elease Quar       | ities            | Line Groupings | Spen                 | d Threshold |                  |     |      |        |   |
| Line                                                |                       | Item          |                          | Description | DN             |              |                | Notify o<br>Thre           | n Spend<br>shold | Threshold No   | tification<br>Amount | Total Lin   | e Releas<br>Amou |     |      |        |   |
| 1                                                   | -                     | c             |                          |             |                |              |                |                            |                  |                |                      |             |                  |     |      |        | 1 |
| View Categ                                          | Reference             | archy         | Q                        | GENERA      | L CONSTRUCTIO  |              | Ŀ              |                            |                  | 1              | 00000.00             |             | 0                | .00 | +    | -      |   |
| Contract (                                          | jory Hiera            |               | Q                        | GENERA      |                |              |                |                            | ]                | 1              | 00000.00             |             | 0                | .00 | +    | -      |   |
| View Categ<br>Contract (<br>Lines<br>T Q<br>Details | jory Hiera<br>Categor |               | Q,<br><u>R</u> elease Ar |             |                | Search       |                |                            | ]                |                | 00000.00             | 1-1 of 1    |                  | .00 |      |        |   |
| Contract (<br>ines<br>⊥⊋ Q                          | jory Hiera<br>Categor | ries          |                          |             | Category S     | Search       |                | Notify on Spe<br>Threshold |                  |                | on Te                | 1-1 of 1    | •                |     |      |        |   |

### Lesson 2: Activities and Exercises

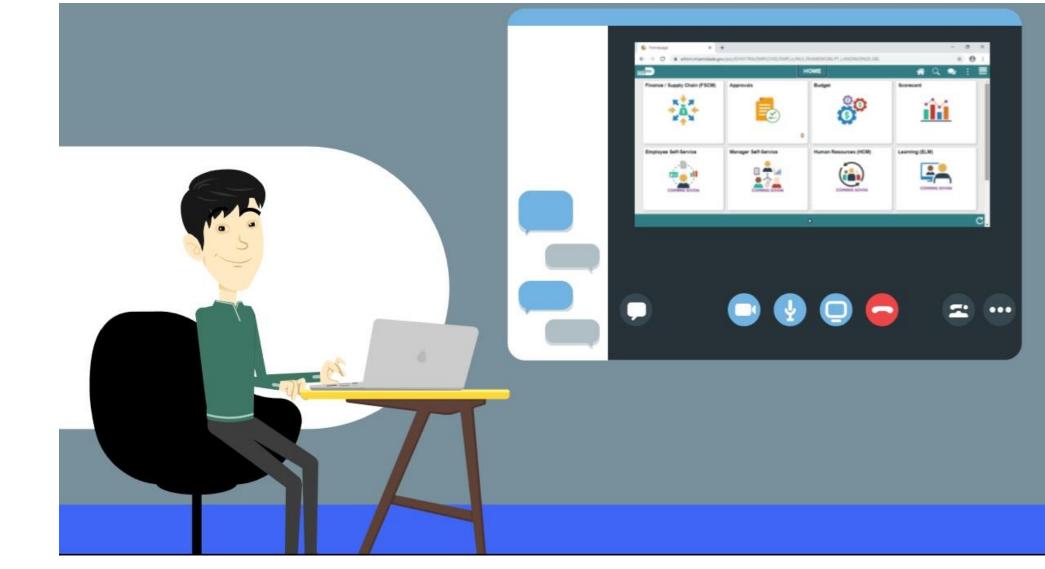

# Lesson 3: Relate Contract to Group Multi **Supplier Contract-Customization**

Associate Procurement Contracts to Group Multi Supplier Contracts

## Lesson 3: Key Terms

| Term              | Definition                                                                  |
|-------------------|-----------------------------------------------------------------------------|
| Agreements        | Provide a mechanism to define and manage internal and external              |
|                   | agreements for the contract, these are also known as deliverables.          |
| Contract Document | A textual document the users can associate with a transactional purchasing  |
|                   | contract, solicitation or a Purchase Order. Contract Documents are signed   |
|                   | agreements that bind buyers and suppliers to specific terms and conditions. |
| Supplier          | Suppliers that are already doing business with the County may submit bid    |
|                   | responses.                                                                  |

MIAMI-DADE

# Lesson 3: Relate Contract to Group Multi **Supplier Contract-Customization**

- INFORMS' Supplier Contracts module will continue to support the UAP/IG business process requirements by establishing a parent-child relationship between Group Multi Supplier Contracts and Supplier Contracts
- GRI (Grant Restriction Indicator) is set at the parent contract level on the Group Multi Supplier Contract for both pool and fixed price contracts

# Lesson 3: Relate Contract to Group Multi **Supplier Contract-Customization**

- Contracts flagged with all GRI values except M (Mixed Funding) will inherit the flag value from the master contract
- Each child Supplier Contract and subsequent PO issued to the suppliers will inherit the GRI flag value from the master contract
- Contracts flagged with GRI value of M (Mixed Funding) at the master contract level allows for child Supplier Contracts to be created with any of the other GRI values if the users has the proper security permissions

A child Supplier Contract can be related to a Group Multi Supplier Contract on two different levels:

- Parent contract level
- Child contract level

To relate a Contract at the Parent level, navigate to: Finance / Supply Chain (FSCM) > Supply Chain Operations > Supplier Contracts Center > Create Contract and Document > Contract Entry

| Supply Chain Operations           |                            |                                                                                                    |                   | Supplier Contracts Center |                                                    |                                                                                                    |                                             |                         |
|-----------------------------------|----------------------------|----------------------------------------------------------------------------------------------------|-------------------|---------------------------|----------------------------------------------------|----------------------------------------------------------------------------------------------------|---------------------------------------------|-------------------------|
| Create Contracts and<br>Documents | ^ Contract C               | Contract Details Additional Details                                                                                          | Insurance Details | ]                         |                                                    |                                                                                                    | New Window   1                              | lelp   Personalize Page |
| Contract Entry                    | Contract Entry<br>Contract |                                                                                                    |                   |                           |                                                    |                                                                                                    |                                             |                         |
| Document Management               |                            |                                                                                                    |                   |                           |                                                    |                                                                                                    |                                             |                         |
| My Document Preferences           |                            | SetID MDC<br>Contract ID RTQ-00439-1                                                                                         |                   |                           | <ul> <li>Authored Document</li> </ul>              |                                                                                                    | ſ                                           | Maintain Document       |
| 🚋 Monitor and Update Agreements   | ~ *(                       | Contract Style Request to Qualify                                                                                            | Q                 |                           | Authored Status                                    |                                                                                                    | l                                           | Maintain Document       |
| Contract Releases Processes       | ~ Pr                       | *Status Open                                                                                                    | $\checkmark$      |                           | Document Version<br>Amendment<br>Created Date/time | t 0                                                                                                    | Sponsor<br>Department<br>Last modified date |                         |
|                                   |                            | Description FURNITURE OFFICE (P                                                                                              | OOL)              |                           | Document Administrator                             |                                                                                                    | Lost mount o out                            |                         |
|                                   | Admini                     | *Begin Date 04/30/2020                                                                                                    | Q, Bandh          | iuj, Janice               | Version                                            | 1<br>Current                                                                                                    | New Versio                                  | n                       |
|                                   |                            | Expire Date 04/28/2025 ESA<br>Approved Date 04/30/2020<br>Renewal Date 02/27/2021 ESA<br>Currency USD Q<br>Rate Type CRRNT Q |                   |                           |                                                    | Contract Header Agreement<br>Thresholds & Notifications<br>dd Comments<br>vedviny Log<br>Broup Contract Summary<br><i>frew</i> Changes<br>Jurrent Change Reason<br><i>IDC</i> Allocations<br>Custom Fields |                                             |                         |

|   | C Supply Chain Operations         |   |                           |                                   |                     |            | Supplier C     | ontracts Center                                       |                       |          |          | â :       |  |  |  |  |
|---|-----------------------------------|---|---------------------------|-----------------------------------|---------------------|------------|----------------|-------------------------------------------------------|-----------------------|----------|----------|-----------|--|--|--|--|
|   | Create Contracts and<br>Documents | ^ |                           | Rate                              | Type CRRNT Q        |            |                | Gurrent Change Re<br>MDC Allocations<br>Custom Fields |                       |          |          |           |  |  |  |  |
|   | Contract Entry                    |   |                           |                                   |                     |            |                |                                                       |                       |          |          |           |  |  |  |  |
|   | Document Management               |   | <ul> <li>Relat</li> </ul> | Related Contracts                 |                     |            |                |                                                       |                       |          |          |           |  |  |  |  |
|   | My Document Preferences           |   | Add Re                    | Id Related Contract 359775.00 USD |                     |            |                |                                                       |                       |          |          |           |  |  |  |  |
|   | -                                 |   | Related                   | d Contracts                       |                     |            |                |                                                       |                       |          |          |           |  |  |  |  |
| 1 | Monitor and Update Agreements     | ~ | ΞŢ                        | Related Contracts                 |                     |            |                |                                                       |                       |          |          |           |  |  |  |  |
| - | 1 Contract Releases Processes     | ~ |                           | Contract ID                       | Relationship Status | Begin Date | Contract Style | Supplier                                              | Total Released Amount | Currency | Document | Amendment |  |  |  |  |
|   |                                   |   |                           | 1 000000052                       | Active 🔽            | 03/26/2020 | Purchase Order | RESIDENTIAL KITCHEN DESIGNS                           | 16000.00              | USD      |          | R         |  |  |  |  |
|   |                                   |   | I                         | 2 000000053                       | Active 💌            | 03/27/2020 | Purchase Order | RESIDENTIAL KITCHEN DESIGNS                           | 80000.00              | USD      | E        | 1         |  |  |  |  |
|   |                                   |   |                           | 3 000000056                       | Active 💌            | 04/01/2020 | Purchase Order | RESIDENTIAL KITCHEN DESIGNS                           | 16000.00              | USD      | 1        | ŝ         |  |  |  |  |
|   |                                   |   |                           | 4 000000063                       | Active 🔽            | 04/16/2020 | Purchase Order | RESIDENTIAL KITCHEN DESIGNS                           | 1600.00               | USD      |          | <u>ال</u> |  |  |  |  |
|   |                                   |   |                           | 5 000000069                       | Active 💌            | 04/27/2020 | Purchase Order | RESIDENTIAL KITCHEN DESIGNS                           | 86175.00              | USD      |          | 1         |  |  |  |  |
|   |                                   |   |                           | 6 000000071                       | Active 💌            | 04/28/2020 | Purchase Order | RESIDENTIAL KITCHEN DESIGNS                           | 160000.00             | USD      |          | ġ.        |  |  |  |  |
|   |                                   |   |                           |                                   |                     |            |                |                                                       |                       |          |          |           |  |  |  |  |

To relate a Contract at the Child level, navigate to: Finance / Supply Chain (FSCM) > Supply Chain Operations > Supplier Contracts Center > Create Contract and Document > Contract Entry

| Supply Chain Operationa                        | Supplier Contracts Center                                                                                                    |
|------------------------------------------------|----------------------------------------------------------------------------------------------------|
| Create Contracts and<br>Documents              | Contract Additional Details Insurance Details                                                                                                    |
| Contract Entry                                 | Contract Entry<br>Contract                                                                                                    |
| Document Management<br>My Document Preferences | SetID MDC Contract Version Contract ID 000000063 Version 1 Status Current                                                                                                    |
| Monitor and Update Agreements 🗸 🗸              | *Status Open 🗹 Approved Date 04/16/2020 New Version                                                                                                    |
| 양기 Contract Releases Processes ~               | Administrator/Buyer E72881 Q Smith, Kalleen Add a Document  * Header ⑦  *Contract Style Purchase Order Q                                                                                                    |
|                                                | Process Option Purchase Order Add Comments<br>*Supplier RESIDENTIA-001 Supplier Search Contract Activities<br>*Supplier ID 0000000957 RESIDENTIAL KITCHEN DESIGNS INC Contract Header Agreement<br>Primary Contact Q Primary Contact Q Description CHAIRS, WOOD, ARM, SWIVEL TILT Master Contract ID Q Description CHAIRS, WOOD, ARM, SWIVEL TILT Master Contract ID Q Description CHAIRS, WOOD, ARM, SWIVEL TILT |
|                                                | Begin Date     04/10/2020     04/30/2021     0                                                                                                    |

• GRI Values and its Description

| GRI Values | GRI Description                                        |
|------------|--------------------------------------------------------|
| F          | Federal Funding Clauses                                |
| Α          | General Contracts                                      |
| Μ          | Mixed Funding                                          |
| Ν          | No Grant Compliance/No Grant Funding Allowed w/ UAP    |
| S          | State Funding Clauses                                  |
| т          | Federal Transit Administration Funding Clauses         |
| U          | No Grant Compliance/No Grant Funding Allowed - w/o IG  |
| X          | No Grant Compliance/No Grant Funding Allowed - w/o UAP |

### Lesson 3: Activities and Exercises

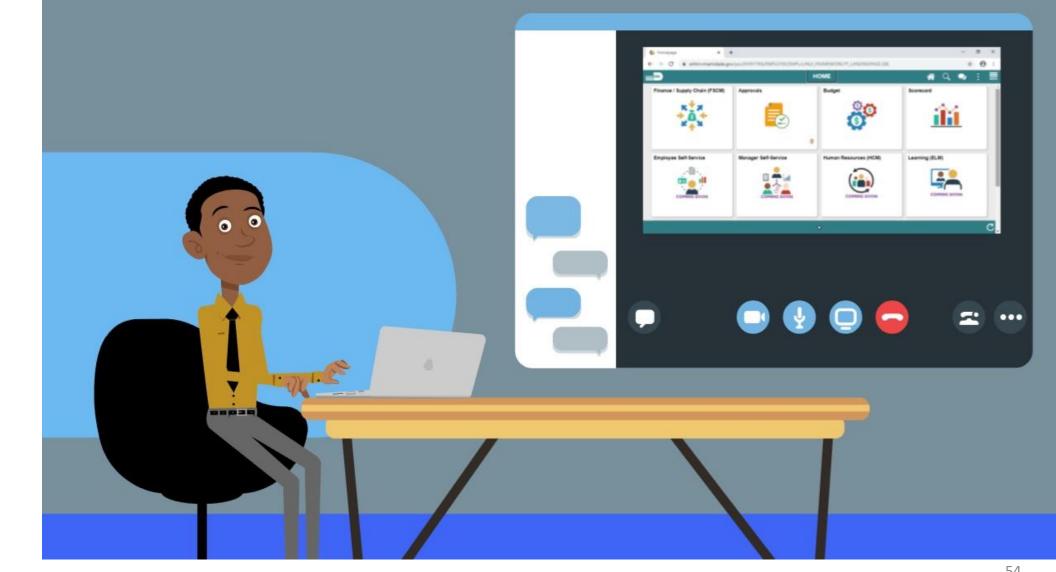

## Module 3: PO Contracts Summary

#### **Module Topics**

Module Introduction

Lesson 1: Contract Details

Lesson 2: Create Contract Lines

Lesson 3: Relate Contract to Group Multi Supplier Contract-Customization

# Module 4: Document Management

#### **Module Topics**

Module Introduction

Lesson 1: Create Purchasing Contract, Supplier Contract and Ad-Hoc Documents

- Lesson 2: Collaborate on Documents
- Lesson 3: Negotiate Supplier Contract Document

Lesson 4: Approve Supplier Contract Document

Lesson 5: Execute Supplier Contract Document

Lesson 6: Amend Supplier Contract Document

# Lesson 1: Create Purchasing Contract, Sourcing Contract and Ad-Hoc Documents

- The Supplier Contract Document Management application works in conjunction with the transactional contract and Purchasing functionality in the Supplier Contract and Purchasing modules, and Events, in the Strategic Sourcing module
- This integration is accomplished by linking Microsoft Word-based authored documents to source transactional elements
- The source transactions available for creating documents are ad-hoc documents, contract documents, Sourcing Event documents, and purchasing documents

### Lesson 1: Key Terms

| Term                                 | Definition                                                                                                    |
|--------------------------------------|----------------------------------------------------------------------------------------------------|
| Collaboration                        | An optional function used when creating contract documents to share and track edits to documents across internal and external collaborators.                                                                                                    |
| Supplier                             | Suppliers that are already doing business with the County may submit bid responses.                                                                                                    |
| Transactional Purchasing<br>Contract | System-entered contract data against which the users can reference and<br>enforce contractual agreements, such as contracted items, quantities, and<br>prices on procurement transactions. This type of contract is created and<br>maintained within the Purchasing or Supplier Contract Management<br>modules. |

IAMI-DADE

### Lecture 1: Ad-Hoc Contract

To create an ad-hoc contract, navigate to: Finance/Supply Chain Tile
 > Supply Chain Operations Tile > Supplier Contracts Center Tile > Document Management

| Supply Chain Operations             |                     | Supplier Contracts | Center          |                           |
|-------------------------------------|---------------------|--------------------|-----------------|---------------------------|
| Create Contracts and<br>Documents   | Add a Document      |                    |                 |                           |
| Contract Entry                      | *Source Transaction | Ad Hoc 🗸           |                 |                           |
|                                     | *SetID              | MDC Q              |                 |                           |
| Document Management                 | *Ad Hoc ID          | NEXT               |                 |                           |
| My Document Preferences             | *Description        |                    | ]               |                           |
| 🕞 Monitor and Update Agreements 🛛 🗸 | *Contract Style     | ~                  |                 |                           |
| h Manage Contract Library 🗸 🗸       | *Document Type      | ~                  |                 |                           |
|                                     | Add a Document      | Copy Document      | Import Document | Find an Existing Document |
|                                     | Add a Document      | Copy Document      | import bocument |                           |

### Lecture 1: Ad-Hoc Contract

| <b>Oupplier Contracts Center</b> |                           | Create Document      |                                           | A 🖌 : 💿                              |
|----------------------------------|---------------------------|----------------------|-------------------------------------------|--------------------------------------|
| Create Docume                    | nt                        |                      |                                           | New Window   Help   Personalize Page |
| Source                           | Ad Hoc                    |                      | Return to Document S                      | Search                               |
| SetID                            | MDC                       | Ad Hoc ID            | MOD0000019                                |                                      |
| *Contract Style                  | Adhoc Document 🗸          |                      |                                           |                                      |
| *Document Type                   | Mod Recommendation        |                      |                                           |                                      |
| Configurator ID                  | MOD RECOMMENDATION        | Modification Recomme | ndation Memo                              |                                      |
| *Description                     | BU_MD_CTL_CONTRACT_ADMIN  |                      |                                           |                                      |
| *Administrator                   | BU_MD_SC_CTL_CONTRACT_ADM |                      | NTRACT_ADMIN                              |                                      |
| Sponsor                          |                           | Q                    |                                           |                                      |
| Department                       | Q                         |                      |                                           |                                      |
| *Begin Date                      | 08/21/2020                | Expire Date          |                                           |                                      |
| Cycle Start Date                 | 08/21/2020                | Cycle Due Date       | 10/01/2020                                |                                      |
| Create Do                        | ocument Import Doc        | Externa              | I Contacts/Signers<br>al Contacts/Signers |                                      |
| Sav                              | /e                        | Docum                | ent View Access                           |                                      |

### Lecture 2: Create a Sourcing Event Document

 To create a sourcing event, navigate to: Finance / Supply Chain (FSCM) tile > Supply Chain Operations tile > Supplier Contracts
 Center > Create Contracts and Documents > Document Management

| Supply Chain Operations        |   | Sup                 | plier Con | tracts Center |   |                 | <b>^</b> | Q          | MENU         |
|--------------------------------|---|---------------------|-----------|---------------|---|-----------------|----------|------------|--------------|
| Create Contracts and Documents | ^ | Add a Document      |           |               |   | New Window      | Help     | Person     | alize Page ▲ |
| Contract Entry                 |   | *Source Transaction | Ad Hoc    |               | ~ |                 |          |            | - 1          |
| Document Management            |   | *SetID              | MDC       | Q             |   |                 |          |            | - 1          |
|                                |   | *Ad Hoc ID          | NEXT      |               |   |                 |          |            |              |
| My Document Preferences        |   | *Description        |           |               |   |                 |          |            |              |
| Monitor and Update Agreements  | ~ | *Contract Style     |           |               | ~ |                 |          |            | - 1          |
| Hanage Contract Library        | ~ | *Document Type      |           |               | ~ |                 |          |            | - 1          |
|                                |   | Add a Document      |           | Copy Document |   | Import Document | Find an  | Existing D | ocument      |
| Contract Releases Processes    | ~ |                     |           |               |   |                 |          |            |              |

### Lecture 2: Create a Sourcing Event Document

|                            |                   |                    |                                  | New              | v Window | Help |
|----------------------------|-------------------|--------------------|----------------------------------|------------------|----------|------|
| Find an Existing Docum     | ent               |                    |                                  |                  |          |      |
| *Source Transaction        | Purchasing Contra | acts 🗸             |                                  |                  |          |      |
| Contract Style             |                   | ~                  |                                  |                  |          |      |
| Document Type              |                   | ~                  |                                  |                  |          |      |
| *SetID                     | MDC Q             | ]                  | Contract ID                      | GRP0000042       |          | Q    |
| Supplier SetID             | MDC Q             | ]                  | Supplier ID                      |                  |          | Q,   |
| Supplier Name              |                   | Q                  | Short Supplier Name              |                  |          | Q,   |
| Description                |                   |                    |                                  |                  |          |      |
| Administrator              |                   | Q                  |                                  |                  |          |      |
| Sponsor                    |                   | Q                  |                                  |                  |          |      |
| Department                 |                   | Q                  |                                  |                  |          |      |
|                            | All Statuses      | Draft/C            | Collaborated                     | Pending Approval |          | (    |
|                            |                   | 🗆 Pendin           | ng Internal Collaboration/Review |                  |          |      |
|                            |                   | Pendin             | ng External Collaboration/Review | Dispatched       |          | (    |
| Additional Search Criteria |                   |                    |                                  |                  |          |      |
| Search                     | Clear             | Save Search Criter | ria                              | Keyword Searc    | :h       | A    |

### Lecture 3: Purchasing Contract

 To create a purchasing contract, navigate to: Main Menu > Supplier Contracts > Create Contracts and Documents > Document Management

| *Source Transaction | Purchasing Contracts      | ~ |                 |                      |
|---------------------|---------------------------|---|-----------------|----------------------|
| *SetID              | MDC Q                     |   |                 |                      |
| *Contract ID        | GRP0000044                | Q | l               |                      |
| *Description        | Training                  |   |                 |                      |
| *Contract Style     | Request to Qualify        | ~ |                 |                      |
| *Document Type      | General Contract Document | ~ |                 |                      |
| Add a Document      | Copy Document             |   | Import Document | Find an Existing Doc |

### Lecture 3: Purchasing Contract

| reate Document   |                                 |       |                    |                                                  |
|------------------|---------------------------------|-------|--------------------|--------------------------------------------------|
| Source           | Purchasing Contracts            |       |                    | Return to Document Search                        |
| SetID N          | DC                              |       | Contract ID        | GRP0000043                                       |
| Supplier G       | roup Contract Multiple Supplier |       |                    |                                                  |
| Contract Style   | Request to Qualify              |       |                    |                                                  |
| *Document Type   | General Contract Document       |       |                    |                                                  |
| Configurator ID  | GENERAL                         |       | Used for Group Mul | ti Supplier Import Contract                      |
| *Description     | GMS Contract                    |       |                    |                                                  |
| *Administrator   | MD_SC_CTL_ADMIN_01              | Q     | MD_SC_CTL_ADM      | IIN_01                                           |
| Sponsor          |                                 | Q     |                    |                                                  |
| Department       | Q                               |       |                    |                                                  |
| Cycle Start Date | 09/30/2020                      |       | Cycle Due D        | Date 11/10/2020                                  |
| Create Docu      | ment Import Do                  | ocume |                    | ernal Contacts/Signers<br>ernal Contacts/Signers |
| Save             |                                 |       |                    | cument View Access                               |

### Lesson 1: Activities and Exercises

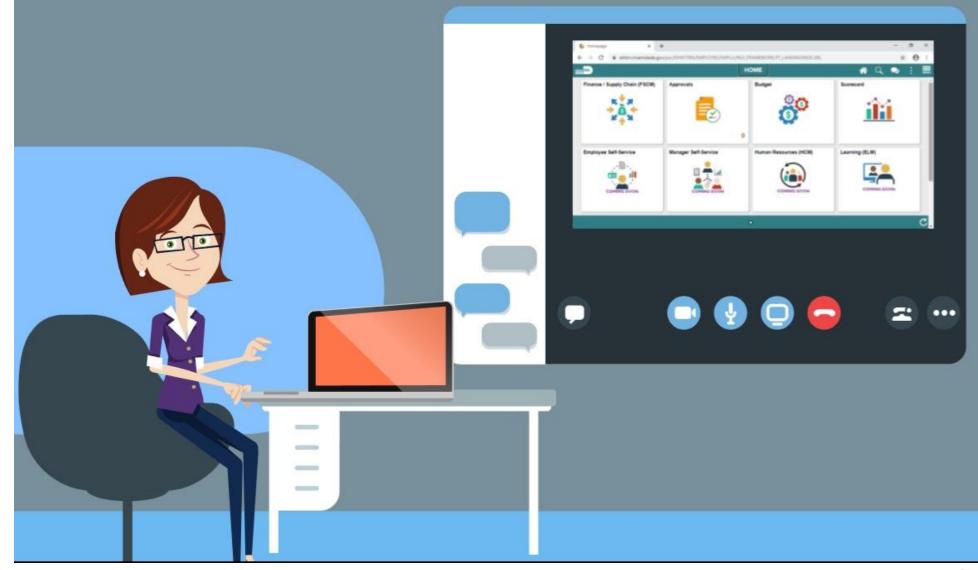

65

MIAMI-DADE

### Lesson 2: Collaborate on Documents

- The Collaboration function is used when creating contract documents to share and track edits to documents across internal and external collaborators
- Collaboration is initiated when the Route Internally process is initiated as discussed in the previous lesson
- The selected collaborators can access the document using the Worklist

## Lesson 2: Key Terms

| Term               | Definition                                                                 |  |  |  |  |  |
|--------------------|----------------------------------------------------------------------------|--|--|--|--|--|
| Agreements         | Provide a mechanism to define and manage internal and external             |  |  |  |  |  |
|                    | agreements for the contract, these are also known as deliverables.         |  |  |  |  |  |
| Contract Document  | A textual document the user can associate with a transactional purchasing  |  |  |  |  |  |
|                    | contract, solicitation or a Purchase Order. Contract Documents are signed  |  |  |  |  |  |
|                    | agreements that bind buyers and suppliers to specific terms and conditions |  |  |  |  |  |
| Digital Signatures | Cryptographically-based signature assurance schemes that are tied to users |  |  |  |  |  |
|                    | by a digital identity certificate.                                         |  |  |  |  |  |

### Lecture 2: Collaborate on Documents

 To collaborate on documents, navigate to: Financials / Supply Chain (FSCM) tile > Supply Chain Operations tile > Supplier Contracts Center > Worklist

| Finance / Supply Chain (FSCM)     |                  |                      | Workl                | ist      |                                              |             |
|-----------------------------------|------------------|----------------------|----------------------|----------|----------------------------------------------|-------------|
| Worklist                          |                  |                      |                      |          |                                              | New Window  |
| Worklist for MD_SC_COLLAB_TEAM_ME | MBER_01: MD_SC_C | OLLAB_TEAM_          |                      |          |                                              |             |
| Detail View                       |                  |                      | Worklist Filters     |          | ✓ Seed ✓                                     |             |
| Worklist Items                    |                  |                      |                      |          |                                              |             |
|                                   | Defe From        | Maria Maria          | Worked Do Asticity   | Defaults |                                              |             |
| From                              | Date From        | Work Item            | Worked By Activity   | Priority | Link                                         |             |
| MD_SC_CTL_ADMIN_01                | 09/10/2020       | Collaboration Review | Document Maintenance | ~        | Set ID: "MDC" Ad Hoc ID:<br>"MOD0000025", 69 | Mark Worked |
| BU_MD_SC_CTL_CONTRACT_ADMIN       | 09/21/2020       | Collaboration Review | Document Maintenance | <b>~</b> | Set ID: "MDC" Ad Hoc ID:<br>"MRQ0000037", 72 | Mark Worked |
|                                   |                  |                      |                      |          |                                              |             |
| Refresh                           |                  |                      |                      |          |                                              |             |

### Lecture 2: Collaborate on Documents

| Worklist                          |                                              |                        | Documer                 | nt Management             |                                                   |                          |                                                                        |                 |
|-----------------------------------|----------------------------------------------|------------------------|-------------------------|---------------------------|---------------------------------------------------|--------------------------|------------------------------------------------------------------------|-----------------|
| Document Manage                   | ment                                         |                        |                         |                           |                                                   |                          |                                                                        |                 |
| SetID                             | MDC                                          | Ad Hoc ID              | MOD000025               | Return to Document Search |                                                   | View and Edit            | Options:                                                               |                 |
| Contract Style                    | Adhoc Document                               |                        |                         |                           |                                                   |                          |                                                                        |                 |
| Document Type                     | Mod Recommendation                           |                        |                         |                           |                                                   |                          | View Document                                                          |                 |
| Description                       | TST                                          |                        |                         |                           |                                                   |                          |                                                                        |                 |
| Administrator                     | MD_SC_CTL_ADMIN_01                           |                        |                         |                           |                                                   |                          |                                                                        |                 |
| Sponsor                           | MD_SC_COLLAB_TEAM_MEMBER_01                  | Department             |                         | DEPARTMENT                |                                                   |                          | Charlete                                                               |                 |
| Begin Date                        |                                              | Expire Date            | 110000000               |                           |                                                   |                          | Check In                                                               |                 |
|                                   | 03/03/2020                                   | Expire Bate            |                         |                           |                                                   |                          |                                                                        |                 |
| Version                           | 0.00                                         | Created On             | 09/09/20 11:39PM        | Document Details          |                                                   |                          |                                                                        |                 |
| Status                            | Pending Collaboration                        | Last Modified On       |                         |                           |                                                   | C                        | ancel Check Out                                                        |                 |
|                                   |                                              |                        |                         |                           |                                                   |                          |                                                                        |                 |
| This document requ                | ires your feedback. Review document, then en | ter and save comments. | When done select Mark a | as Reviewed.              |                                                   |                          |                                                                        |                 |
| <ul> <li>Collaboration</li> </ul> | Comments                                     |                        |                         |                           |                                                   |                          |                                                                        |                 |
|                                   |                                              |                        |                         |                           |                                                   |                          |                                                                        |                 |
|                                   |                                              |                        |                         |                           | Check In Documer                                  | nt                       |                                                                        |                 |
|                                   |                                              |                        |                         |                           |                                                   |                          |                                                                        |                 |
| Add Collaboratio                  | on Comments                                  |                        |                         |                           | Select the desired vers<br>then be prompted to en |                          | of description describing the changes. Select the OK button to proceed | ed and you will |
|                                   |                                              |                        |                         | [4]                       | SetID                                             | MDC                      | Ad Hoc ID MOD0000025                                                   |                 |
|                                   |                                              |                        |                         |                           |                                                   |                          |                                                                        |                 |
|                                   |                                              |                        |                         |                           | Version                                           | Minor Version (0.01)     |                                                                        |                 |
|                                   |                                              |                        |                         |                           |                                                   | OMajor Version (1.00)    |                                                                        |                 |
| Save                              | Mark as Reviewed                             |                        |                         |                           | *Commente                                         | Check in comments        |                                                                        |                 |
|                                   |                                              |                        |                         |                           | Commenta                                          | Check in comments        |                                                                        |                 |
| View and Edit Op                  | tions:                                       | Review and Appro       | oval:                   | Other Document Actions:   |                                                   |                          |                                                                        |                 |
|                                   | v Document                                   |                        |                         | Generation Log            |                                                   |                          |                                                                        | 2               |
|                                   |                                              |                        |                         |                           |                                                   | 237 characters remaining |                                                                        |                 |
| Edi                               | Document                                     |                        |                         |                           |                                                   |                          |                                                                        |                 |
| Add Attachments/F                 | Related Documents                            |                        |                         |                           | 014                                               | Or and                   |                                                                        |                 |
| Document Modifica                 |                                              |                        |                         |                           | ок                                                | Cancel                   |                                                                        |                 |
| Document Version                  | History                                      |                        |                         |                           |                                                   |                          |                                                                        |                 |

### Lesson 2: Activities and Exercises

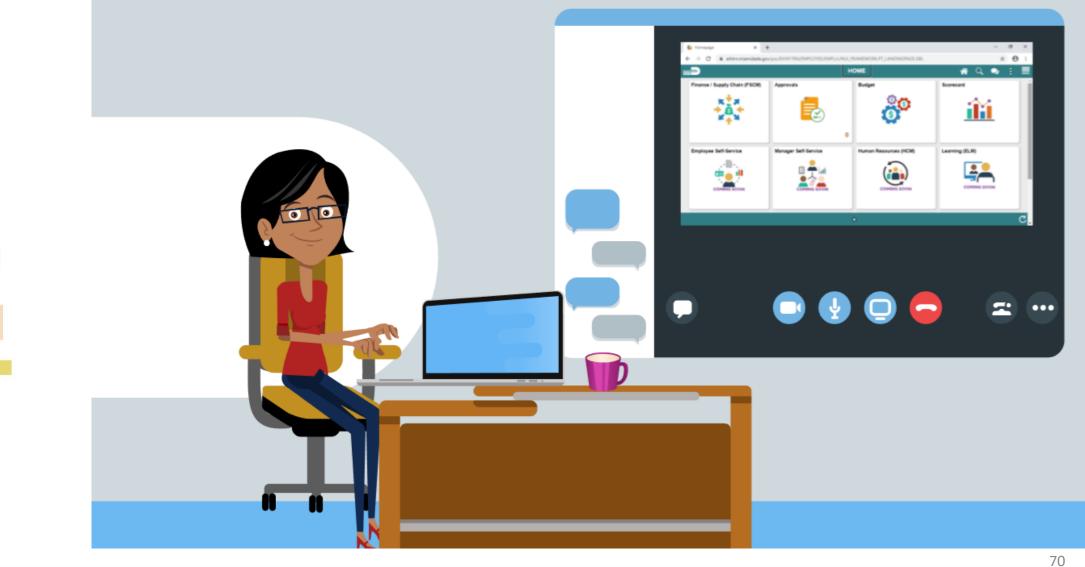

MIAMI-DADE

# Lesson 3: Negotiate Supplier Contract Document

### **Steps for Negotiating a Supplier Contract Document**

- 1. Create Supplier Contract
- 2. Amend Supplier Contract
- 3. Make document available for supplier to review
- 4. Send document to supplier (supplier portal or email)
- 5. Receive draft contract and review
- 6. Follow contract acceptance/update process and return to supplier
- 7. Receive updated draft from supplier

# Lesson 3: Negotiate Supplier Contract Document

### **Steps for Negotiating a Supplier Contract Document**

- 8. Receive updated status, review and incorporate comments, changes, as appropriate
  - If Collaboration is Yes, Go to task number 12
  - If No, Go to task number 9
- 9. Prepare and route for external/internal signatures before approval, if needed (portal option for supplier)
  - If Action is Refresh reference variables and update new values on document, Go to task number 10
  - If Action is Regenerate document, Go to task number 11
  - If Action is Prepare for signatures, Go to task number 13
  - If Action is Approve Supplier Contract, Go to task number 14
  - If Action is Deactivate document, Go to task number 15

## Lesson 3: Negotiate Supplier Contract Document

#### **Steps for Negotiating a Supplier Contract Document**

- 10. Refresh reference variables and update new values on document
- 11. Regenerate Document
- 12. Create Supplier Contract
- 13. Prepare for Signatures
- 14. Approve Supplier Contracts
- 15. Deactivate Document

## Lesson 3: Key Terms

| Term               | Definition                                                                  |
|--------------------|-----------------------------------------------------------------------------|
| Collaboration      | An optional function used when creating contract documents to share and     |
|                    | track edits to documents across internal and external collaborators.        |
| Collaborators      | Internal or external users, other than the primary owner of the contract,   |
|                    | who can review or change contract documents. Collaborators can be added     |
|                    | or deleted by document owners at any time.                                  |
| Contract Document  | A textual document the user can associate with a transactional purchasing   |
|                    | contract, solicitation or a Purchase Order. Contract Documents are signed   |
|                    | agreements that bind buyers and suppliers to specific terms and conditions. |
| Digital Signatures | Cryptographically-based signature assurance schemes that are tied to users  |
|                    | by a digital identity certificate.                                          |

#### Lesson 3: Activities and Exercises

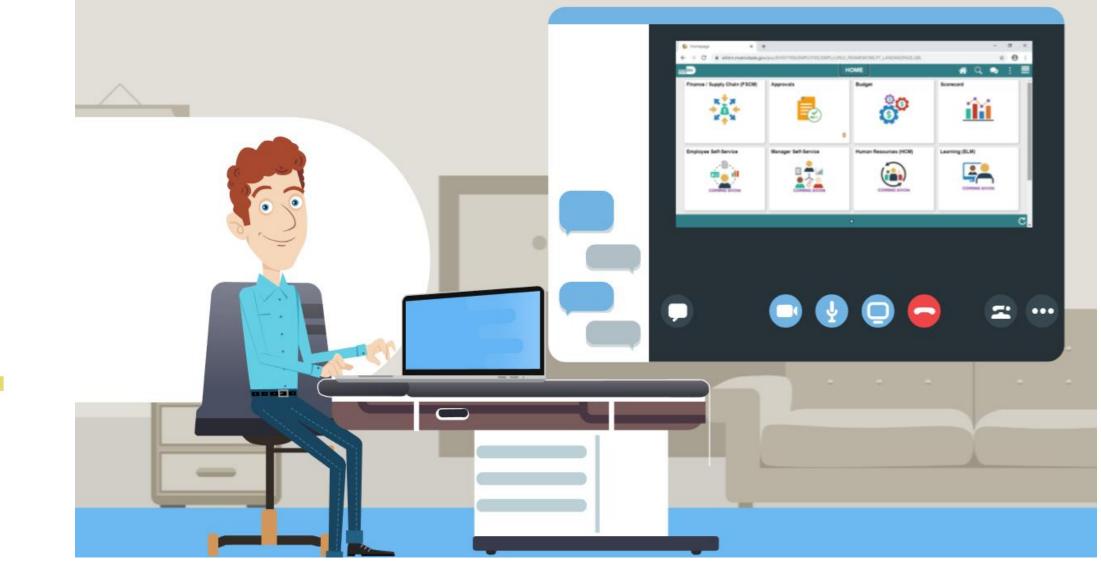

75

## Lesson 4: Approve Supplier Contract Document

- Submit a contract document for approval
- Approve a contract document

## Lecture 1: Submit for Approval

- Once all collaborators and suppliers have reviewed the document as needed, the contract can be submitted for approval
- The document will automatically be routed to the first approver, and then to subsequent approvers as designated in the approval workflow
- The originator and approvers also can add an Ad-hoc approver/reviewer to route the document to individuals who are not in the workflow

#### Lecture 1: Submit for Approval

 To submit a supplier contract for approval, navigate to: Finance / Supply Chain (FSCM) tile > Supply Chain Operations > Supplier Contracts Center > Document Management

| Supply Chain Operations           |   | Sup                        | plier Contracts Center |                 |         | Q          | MENU         |
|-----------------------------------|---|----------------------------|------------------------|-----------------|---------|------------|--------------|
| Create Contracts and<br>Documents | ^ | Add a Document             |                        | New Window      | Help    | Person     | alize Page ▲ |
| Contract Entry                    |   | *Source Transaction        | Ad Hoc 🗸               | ·               |         |            |              |
| Document Management               |   |                            |                        |                 |         |            | _            |
| My Document Preferences           |   | *Ad Hoc ID<br>*Description | NEXT                   |                 |         |            |              |
| Monitor and Update Agreements     | ~ | *Contract Style            | ~                      | •               |         |            |              |
| 🖷 Manage Contract Library         | ~ | *Document Type             | ~                      | •               |         |            |              |
| Contract Releases Processes       | ~ | Add a Document             | Copy Document          | Import Document | Find an | Existing D | ocument      |

#### Lecture 1: Submit for Approval

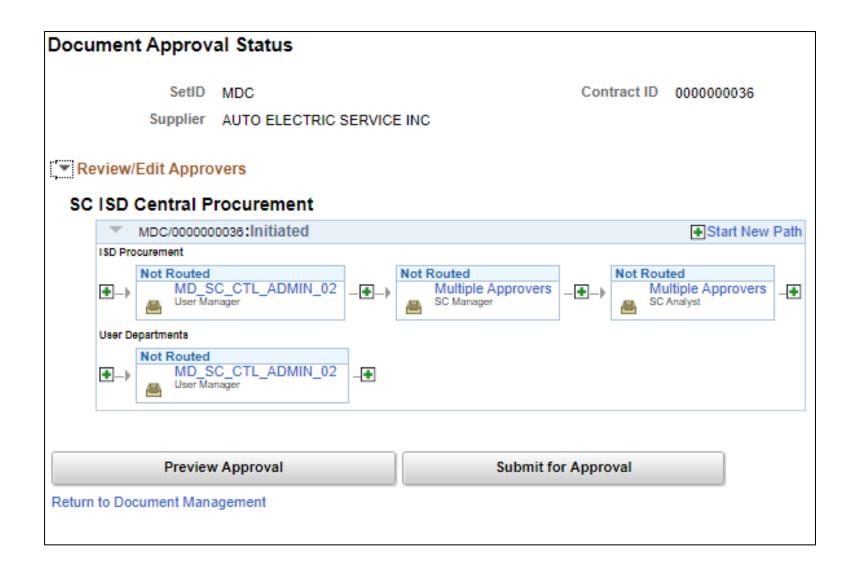

MIAMI-DADE

## Lecture 2: Approve Contract Document

• To approve a contract document, navigate to: **Approvals** 

| HOME                          |           |        |           |  |  |  |
|-------------------------------|-----------|--------|-----------|--|--|--|
| Finance / Supply Chain (FSCM) | Approvals | Budget | Scorecard |  |  |  |
|                               | 1         |        |           |  |  |  |

#### Lecture 2: Approve Contract Document

|                         |                                       |                                    |                  | informs                              |
|-------------------------|---------------------------------------|------------------------------------|------------------|--------------------------------------|
| Cupplier Contracts Cent | er                                    | Document Manageme                  | nt               | A 🔍 : 🗮                              |
| Document Manager        | ment                                  |                                    |                  | New Window   Help   Personalize Page |
| SetID                   | MDC                                   | Contract ID 0                      | 00000036         | Return to Document Search            |
| Supplier                | AUTO ELECTRIC SERVICE INC             |                                    |                  |                                      |
| Contract Style          | Purchase Order                        |                                    |                  |                                      |
| Document Type           | Form of Agreement                     |                                    |                  |                                      |
| Description             | This is a test simulation             |                                    |                  |                                      |
| Administrator           | Jane Doe                              |                                    | STDA             | TEGIC PROCUREMENT (SP)               |
| Sponsor                 | John Smith                            | Department                         | ID08000000       | ILGIC FROCORLIMENT (SF)              |
| Version                 | 1.04                                  | Created On                         | 09/21/20 3:34AM  | Document Details                     |
| Status                  | Pending Approval                      | Last Modified On                   | 09/28/20 11:45PM |                                      |
| This document r         | equires your approval. Review the doc | cument as directed, then select Ap | prove or Deny.   |                                      |
| Аррг                    | Deny                                  |                                    |                  |                                      |
| View and Edit Opt       |                                       | Review and Approv                  | val:             | Other Document Actions:              |
| Viev                    | v Document                            |                                    |                  |                                      |
| Add Attachments/F       |                                       |                                    |                  |                                      |
| Document Version        | HISTORY                               |                                    |                  |                                      |

#### Lecture 2: Approve Contract Document

|                    |                                                            |                                           | informs                                  |
|--------------------|------------------------------------------------------------|-------------------------------------------|------------------------------------------|
| Supplier Contracts | Center                                                     | Document Management                       | A 🔍 : 📰                                  |
| Document Manage    | ement                                                      |                                           | New Window   Help   Personalize Page   🔚 |
| SetID              | MDC                                                        | Contract ID 000000036                     | Return to Document Search                |
| Supplier           | AUTO ELECTRIC SERVICE INC                                  |                                           |                                          |
| Contract Style     | Purchase Order                                             |                                           |                                          |
| Document Type      | Form of Agreement                                          |                                           |                                          |
| Description        | This is a test simulation                                  |                                           |                                          |
| Administrator      | Jane Doe                                                   |                                           |                                          |
| Sponsor            | John Smith                                                 | Department ID08000000                     | STRATEGIC PROCUREMENT (SP)               |
| Versio             | n 1.04                                                     | Created On 09/21/20 3:34AM                | Document Details                         |
| Statu              | s Pending Approval                                         | Last Modified On 09/28/20 11:45PM         |                                          |
|                    | t requires your approval. Review the document a prove Deny | as directed, then select Approve or Deny. |                                          |
|                    |                                                            |                                           |                                          |

#### Lesson 4: Activities and Exercises

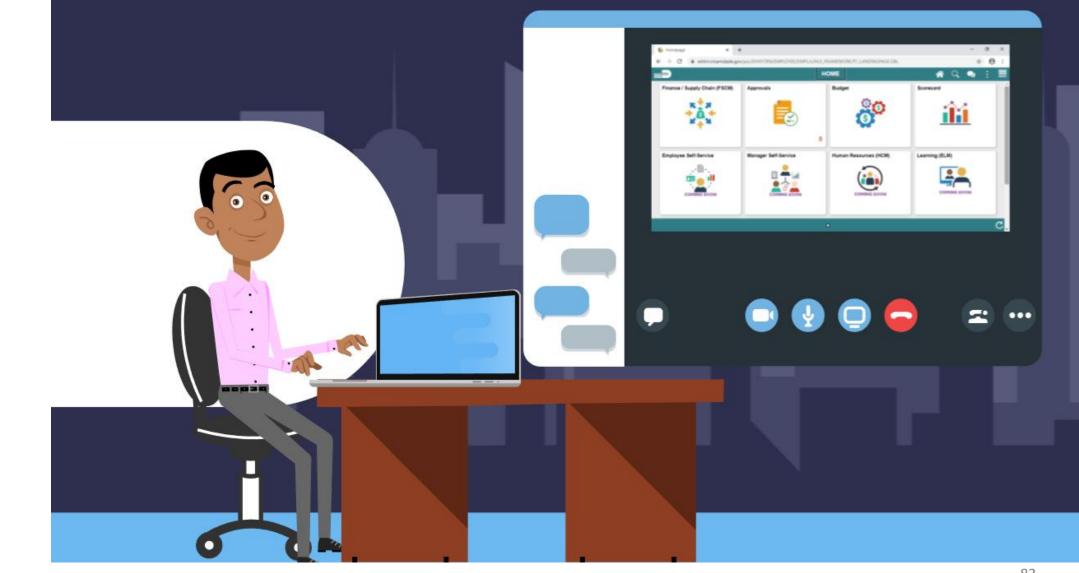

83

#### Lesson 5: Execute Supplier Contract Document

- Dispatch Supplier Contract Document
- Execute Supplier Contract Document

#### Lesson 5: Key Terms

| Term               | Definition                                                                  |
|--------------------|-----------------------------------------------------------------------------|
| Agreements         | Provide a mechanism to define and manage internal and external              |
|                    | agreements for the contract, these are also known as deliverables.          |
| Contract Document  | A textual document the user can associate with a transactional purchasing   |
|                    | contract, solicitation or a Purchase Order. Contract Documents are signed   |
|                    | agreements that bind buyers and suppliers to specific terms and conditions. |
| Digital Signatures | Cryptographically-based signature assurance schemes that are tied to users  |
|                    | by a digital identity certificate.                                          |

MIAMI-DADE

#### Lecture 1: Dispatch Supplier Contract Document

- After a contract document has been approved the document will be routed to signers for signature
- The contract document must have all signatures to be executed. If signatures are missing, the contract can be routed again.
- After all parties sign the contract, the document is **dispatched** to the suppliers
- After a document is executed, transactions such as Requisitions and Purchase Orders can be processed against the contract
- Once executed, contracts are available for amendment

#### Lecture 1: Dispatch Supplier Contract Document

 To dispatch a supplier contract, navigate to Finance / Supply Chain (FSCM) > Supply Chain Operations > Supplier Contract Center > Document Management

| Document Manage | ment                        |                   |                  |                 |  |  |
|-----------------|-----------------------------|-------------------|------------------|-----------------|--|--|
| SetID           | MDC                         |                   | Contract ID      | GRP0000168      |  |  |
| Supplier        | Group Contract Multiple Sup | oplier            |                  |                 |  |  |
| Contract Style  | Request to Qualify          | equest to Qualify |                  |                 |  |  |
| Document Type   | Form of Agreement           |                   |                  |                 |  |  |
| Description     | LOTUS SOFTWARE              | OTUS SOFTWARE     |                  |                 |  |  |
| Administrator   | MD_SC_CTL_CONTRACT_         | _ADMIN            |                  |                 |  |  |
| Sponsor         |                             |                   | Department       |                 |  |  |
| Version         | 0.01                        |                   | Created On       | 06/29/20 1:22PM |  |  |
| Status          | Approved                    |                   | Last Modified On | 07/06/20 1:54PM |  |  |
|                 | Dispatch                    |                   |                  |                 |  |  |

## Lecture 2: Execute Supplier Contract Document

• Navigate to the supplier contract using the steps showed earlier

| Version 0.01                 | Created On       | 06/29/20 1:22PM |
|------------------------------|------------------|-----------------|
| Status Dispatched Redispatch | Last Modified On | 10/07/20 1:16PM |
| Execute Contract             |                  |                 |

| Document Managemen | t                                |                  |                    |
|--------------------|----------------------------------|------------------|--------------------|
|                    |                                  |                  |                    |
| SetID              | MDC                              | Contract         | ID GRP0000168      |
| Supplier           | Group Contract Multiple Supplier |                  |                    |
| Contract Style     | Request to Qualify               |                  |                    |
| Document Type      | Form of Agreement                |                  |                    |
| Description        | LOTUS SOFTWARE                   |                  |                    |
| Administrator      | MD_SC_CTL_CONTRACT_ADMIN         |                  |                    |
| Sponsor            |                                  | Departm          | nent               |
| Version 0.01       |                                  | Created On       | 06/29/20 1:22PM    |
| Status Exe         | cuted                            | Last Modified On | 10/07/20 1:19PM    |
| Reset to           | Dispatch                         | Executed On      | 10/07/20 1:19:12PM |
| Create Ar          | nendment                         |                  |                    |

#### Lesson 5: Activities and Exercises

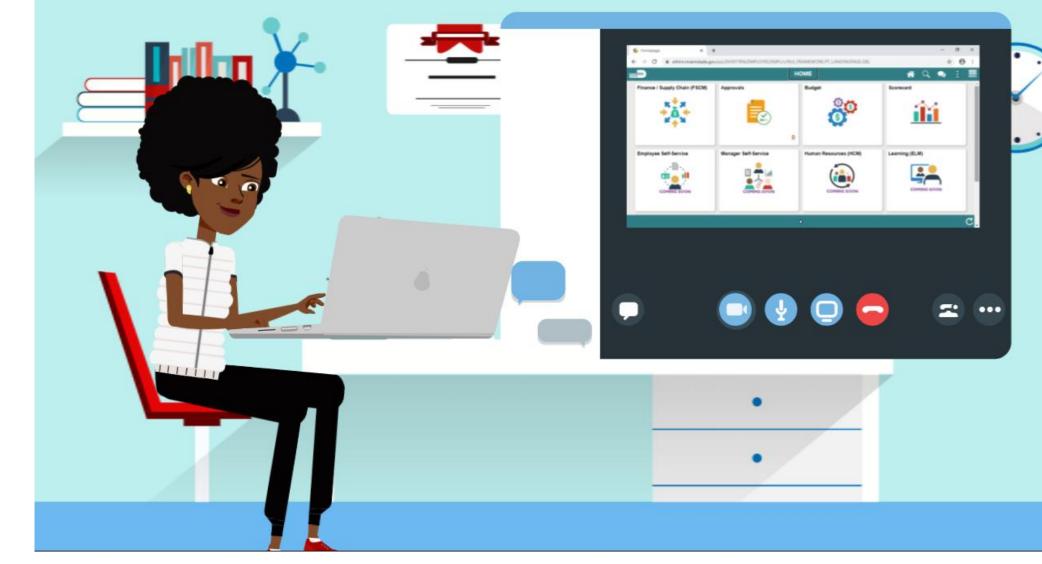

MIAMI-DADE

- A contract document amendment is an update to an existing executed contract document
- Supplier Contract Management provides three options for processing amendment updates.
- INFORMS generates and manages document processing based on an amendment option. Available Amendment options include the following
  - 1. Amend Contract Only
  - 2. Amend Contract with Amendments
  - 3. Amendment Files Only

- The Amend Contract only option supports a single-document process used to make changes to the original document that has been executed.
- The Amend Contract with Amendments option supports a twodocument process to make changes to both the original executed document and a newly created amendment file.
- The **Amendment Files only** option supports a single-document process used to make changes to a newly created amendment file

- After a contract document has been approved the document will be routed to signers for signature
- The contract document must have all signatures to be executed
- After all parties sign the contract, the document is dispatched to the suppliers
- After a document is executed, transactions such as Requisitions and Purchase Orders can be processed against the contract
- Once executed, contracts are available for amendment

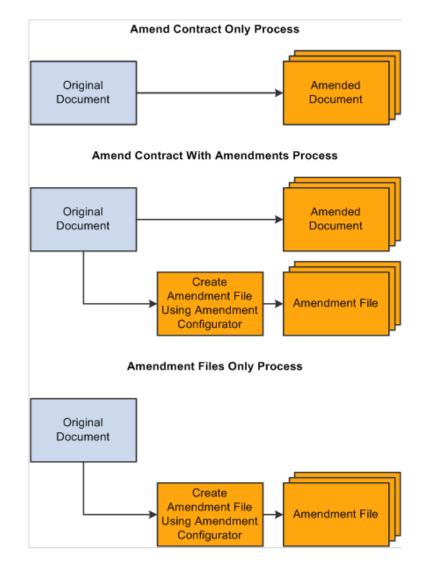

MIAMI-DADE

# Lesson 6: Key Terms

| Term                                                                  | Definition                                                                  |  |  |
|-----------------------------------------------------------------------|-----------------------------------------------------------------------------|--|--|
| Agreements Provide a mechanism to define and manage internal and exte |                                                                             |  |  |
|                                                                       | agreements for the contract, these are also known as deliverables.          |  |  |
| Contract Document                                                     | A textual document the user can associate with a transactional purchasing   |  |  |
|                                                                       | contract, solicitation or a Purchase Order. Contract Documents are signed   |  |  |
|                                                                       | agreements that bind buyers and suppliers to specific terms and conditions. |  |  |

11AMI-DADE

#### Lecture 1: Amend Contract Document

 To amend a contract document, navigate to: Finance / Supply Chain (FSCM) > Supply Chain Operations > Supplier Contract Center > Document Management

|                                     |                                                                                               | informs               |
|-------------------------------------|-----------------------------------------------------------------------------------------------|-----------------------|
| Supply Chain Operations             | Supplier Contracts Center                                                                     | A Q 오 : 🛲             |
| Create Contracts and A              | Contract Entry                                                                                | New Window   Help   🗃 |
| Contract Entry                      | Enter any information you have and click Search. Leave fields blank for a list of all values. |                       |
| Document Management                 | Find an Existing Value         Keyword Search         Add a New Value                         |                       |
| My Document Preferences             | ▼ Search Criteria                                                                             |                       |
| 强 Monitor and Update Agreements 🗸 🗸 | SetID = MDC Q                                                                                 |                       |
| 🐞 Manage Contract Library 🗸 🗸       | Contract ID begins with                                                                       |                       |
| Contract Releases Processes         | Contract Version =                                                                            |                       |
| Worklist                            | Version Status =                                                                              |                       |
|                                     | Contract Style begins with V                                                                  |                       |
|                                     | Contract Process Option = 🗹 Group Multi Supplier 🔽                                            |                       |
|                                     | Short Supplier Name begins with                                                               |                       |
|                                     | Supplier Name begins with                                                                     |                       |
|                                     | Master Contract ID begins with                                                                |                       |
|                                     | Description begins with                                                                       |                       |
|                                     | Case Sensitive                                                                                |                       |
|                                     | Search Clear Basic Search R <sup>ad</sup> Save Search Criteria                                |                       |
|                                     | Find an Existing Value   Keyword Search   Add a New Value                                     |                       |

#### Lecture 1: Amend Contract Document

|                                    |                                         |                |                                             | + ::::       |                       |                    | informs        |
|------------------------------------|-----------------------------------------|----------------|---------------------------------------------|--------------|-----------------------|--------------------|----------------|
| Supply Chain Operations            |                                         | 5              | Supplier Contracts Center                   |              |                       | କ ର 🤹              | ¥ : 🛲          |
| Contract Contract Details          | Additional Details Insurance            | Details        |                                             |              | New Windo             | w   Help   Persona | ilize Page   🗟 |
| Contract Entry<br>Contract         |                                         |                |                                             |              |                       |                    |                |
| Contract ID                        | MDC<br>RTQ-01404<br>Request to Qualify  |                | Authored Document Authored Status           |              |                       | Maintain Documen   | t              |
| _                                  | Group Multi Supplier                    |                | Document Version<br>Amendment               |              | Sponsor<br>Department |                    |                |
| Description<br>Administrator/Buyer | TRAINED CANINES AND TRAINING<br>BANDHUJ | Bandhu, Janice | Created Date/time<br>Document Administrator |              | Last modified date    |                    |                |
| Begin Date<br>Expire Date          | 01/01/2020<br>12/31/2024                |                | Version<br>Status                           | 1<br>Current | New Version           |                    |                |

#### Lesson 5: Activities and Exercises

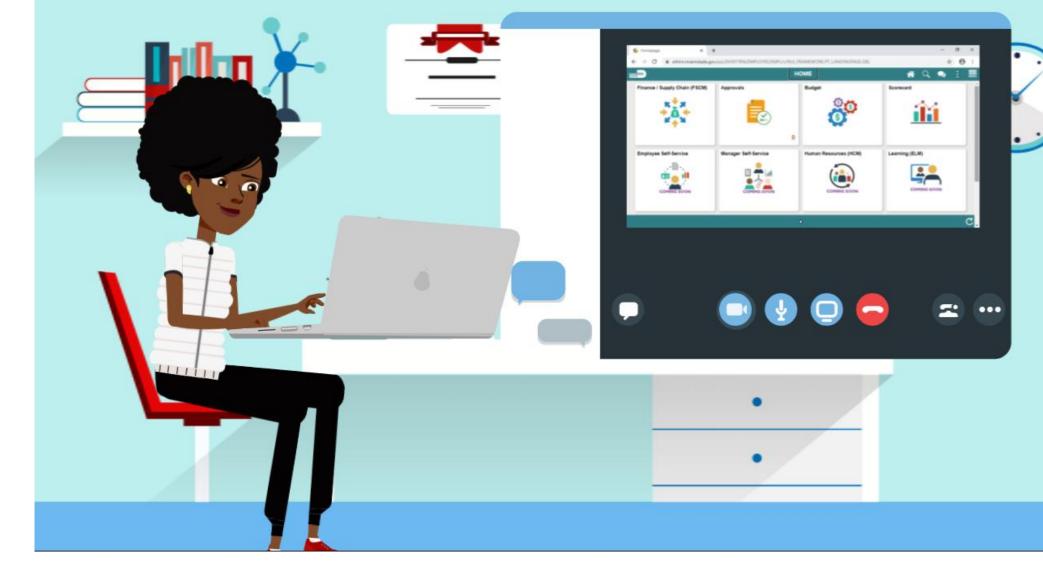

MIAMI-DADE

## Module 4: Document Management Summary

#### **Module Topics**

Module Introduction

Lesson 1: Create Purchasing Contract, Sourcing Contract and Ad-Hoc Documents

- Lecture 1: Ad-Hoc Contract
- Lecture 2: Create a Sourcing Event Document
- Lecture 3: Create a Purchasing Contract

Lesson 2: Collaborate on Documents

Lecture 1: Collaborate on Documents

Lesson 3: Negotiate Supplier Contract Document

Lesson 4: Approve Supplier Contract Document

- Lecture 1: Submit for Approval
- Lecture 2: Approve Contract Document

Lesson 5: Execute Supplier Contract Document

- Lecture 1: Dispatch Supplier Contract
- Lecture 2: Execute Supplier Contract Document

Lesson 6: Amend Supplier Contract Document

Lecture 1: Amend Contract Document

## Module 5: Course Summary

#### **Module Topics**

- **Course Content Summary** •
- Additional Training and Job Aids •
- **Course Summary** •

## **Course Content Summary**

Users now should be able to:

- Understand the End-to-End Process for Departmental Supplier Contract Management
- Overview of Group Multi Supplier Contracts
- Set up Purchase Order Contracts
- Relate PO contract to allocation
- Manage Contract Deliverables
- Set up Contract Releases
- Understand Document Management

# Additional Training and Job Aids

#### **User Productivity Kits (UPKs)**

- Approve Supplier Contract Document
- Author a Contract Document
- Create Procurement Contract and Relate to GMS
- Negotiate Supplier Contract Document
- Execute Supplier Contract Document
- Amend Supplier Contract Document
- Manage Supplier Contract Standard For additional information, be sure to visit:
- Miamidade.gov/informs

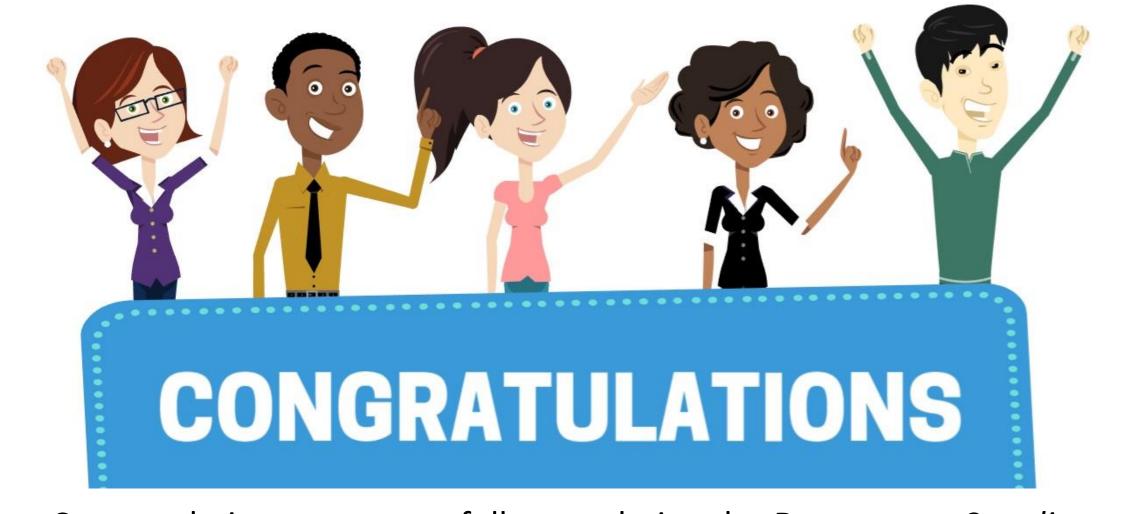

Congratulations on successfully completing the *Department Supplier* Contract Management course!

SCM 205 – Department Supplier Contract Management